## [ESG 5.2: enable ISP license managing](https://docs.libraesva.com/knowledgebase/esg-5-2-enable-isp-license-managing/)

In order to manage a Libraesva ESG instance from an ISP appliance, you need to generate a token from the appliance you need to manage and then insert it into the ISP master appliance.

The token generation procedure is as follows:

1) Enter the API documentation page

(*https://<hostname>/api/v2/#/Authentication/postCredentialsItem*) on the appliance to be monitored, and click the "**Try it out**" button.

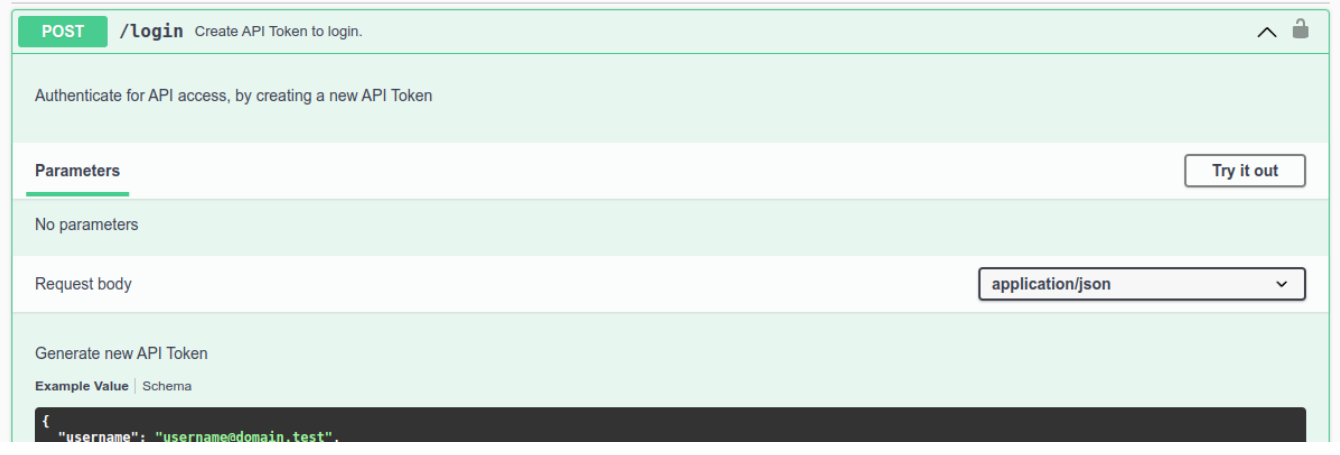

2) Enter the username and password of an administrative user who can log into the appliance. If the user has two-factor authentication enabled enter the OTP token as well, otherwise remove the field.

```
Example without OTP token:
{
   "username":"<username>"
   "password": "<password>"
}
Example with OTP token:
{
   "username":"<username>"
   "password": "<password>",
   "otp":"<otp token>"
}
```

```
3) Click execute
```
4) You will get a JSON formatted response with the authentication token.

```
JSON response example:
{
   "username":"<username">,
   "token":"<token>"
}
```
5) Copy the token and enter it into the master appliance configuration on the ISP instance monitor as illustrated below. Type the IP address of the instance you want to manage in the **Instance Hostname** field and type a unique name for this appliance.

×**NOTE:** if the controlled appliance is using a valid HTTPS certificate, you MUST use the hostname instead of the IP, or the connection will be rejected by the remote web server. If the hostname does not resolve  $-$  or resolve to the wrong IP  $-$  from the controller appliance, create an override from "Admin area > Appliance > Networking > File hosts"

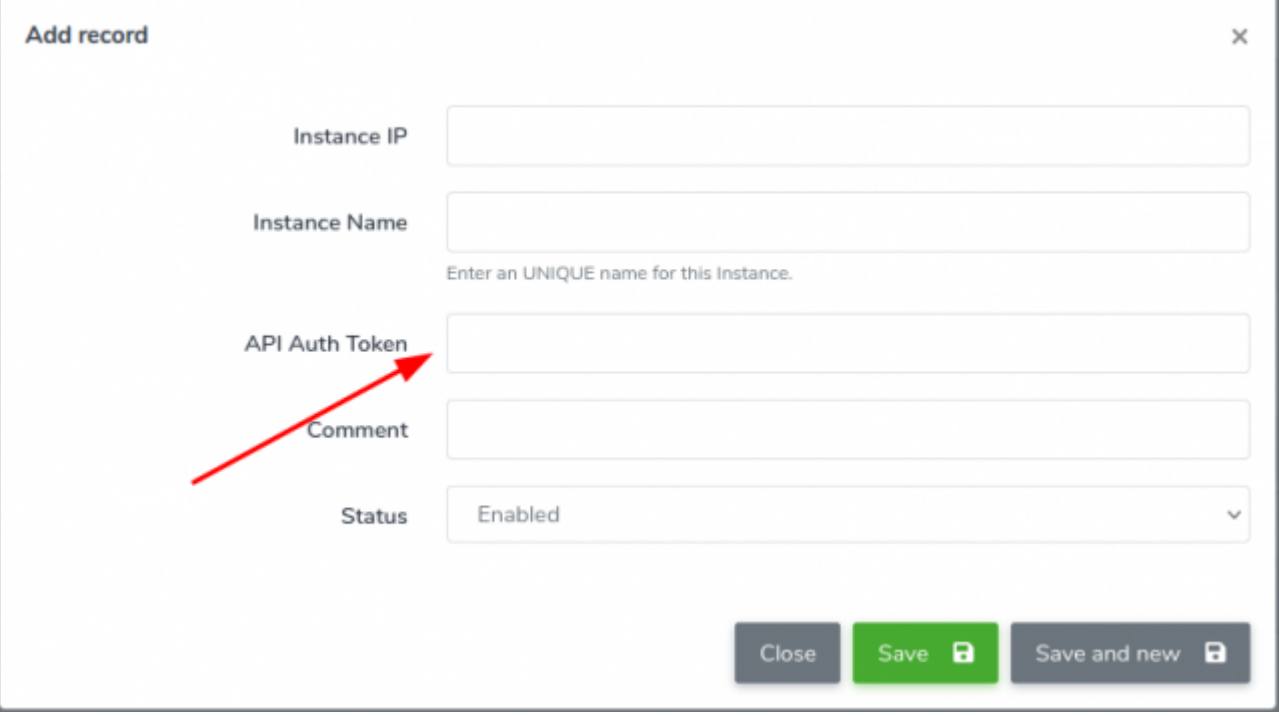